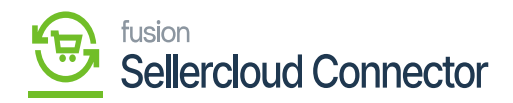

# **Payment Method Mapping**  $\pmb{\times}$

Payment methods in Acumatica must be mapped with payment methods in SellerCloud Connector. The purpose of this is to ensure payments are processed and settled properly from Acumatica to SellerCloud Connector.

To access **[Payment Method Mapping],** you need to click on **[payment Method mapping]** under **[configuration].**

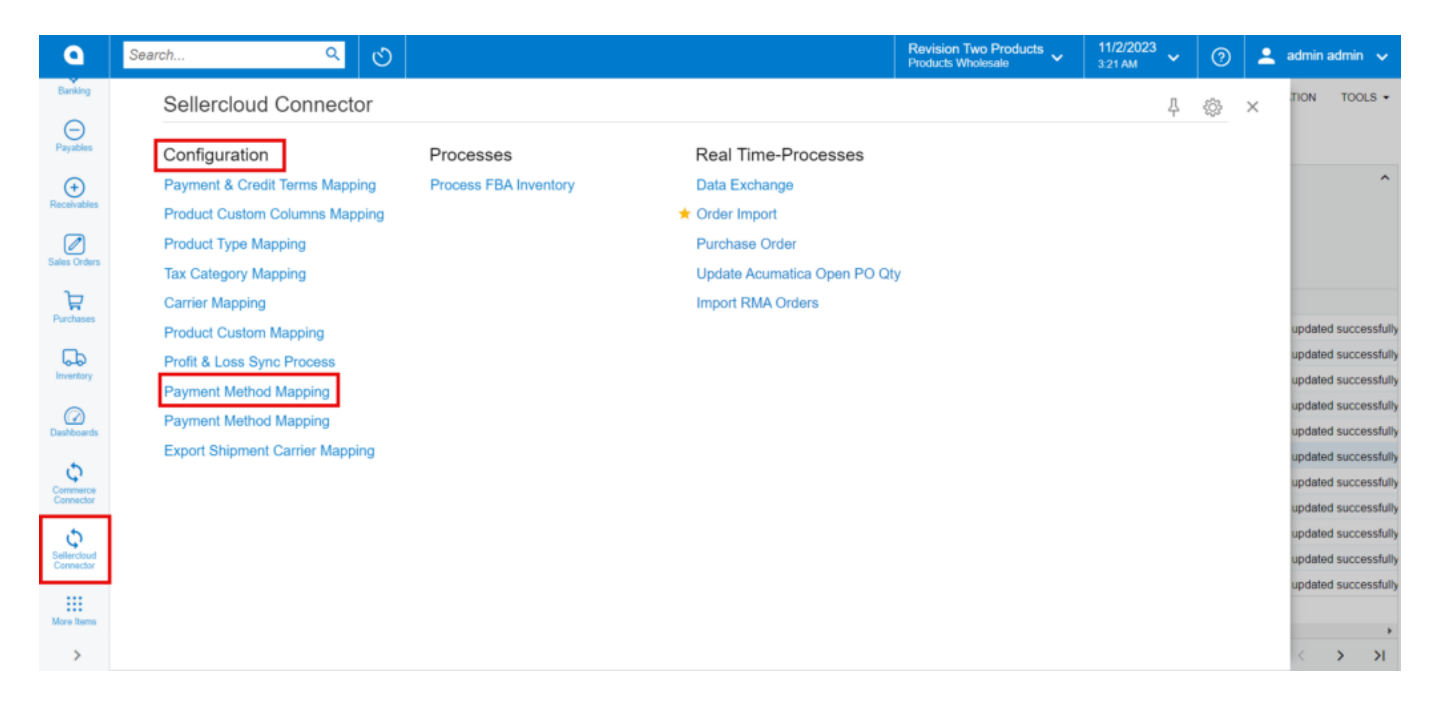

## payment Method Mapping

You will be redirected to the following page.

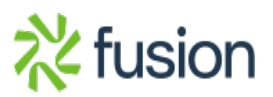

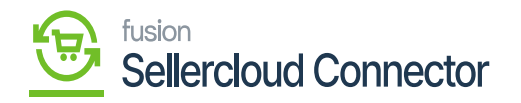

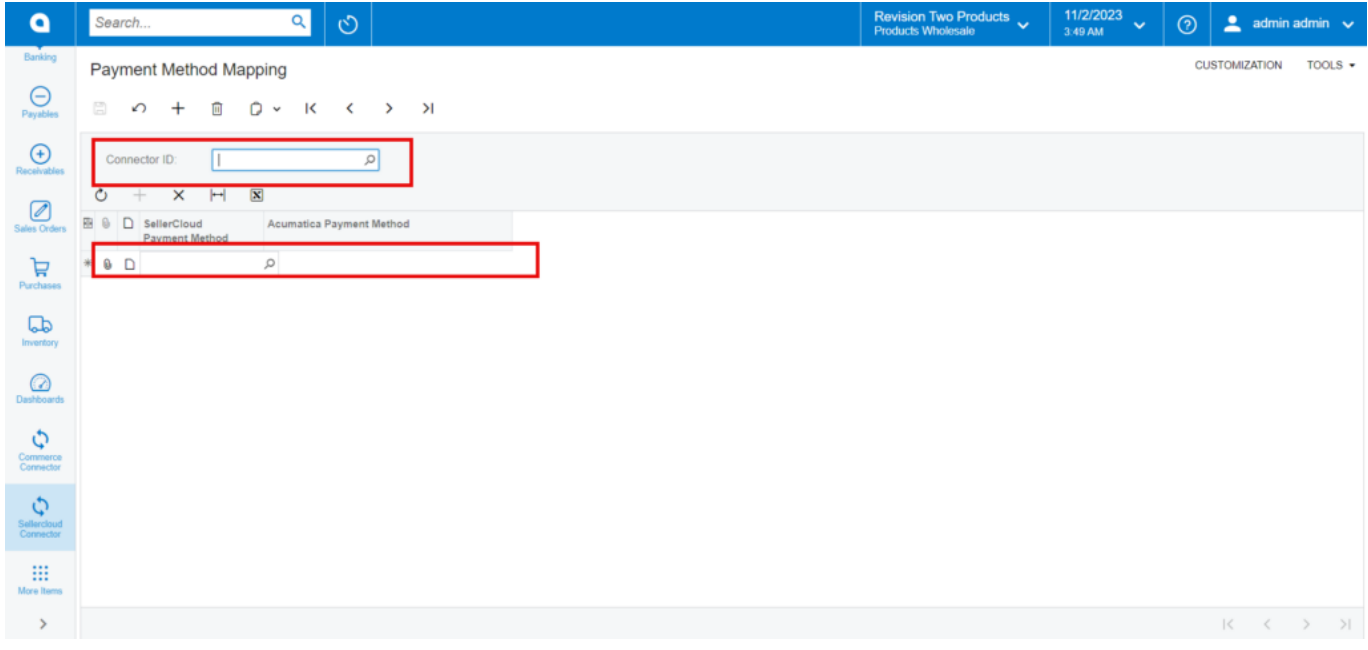

### Select Connector ID

- You need to select the **[connector ID].**
- Click on **[+]** icon.
- You need to search for **[SellerCloud Connector Payment Method]** and **[Acumatica Payment Method]** from the available pay methods for mapping.

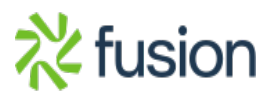

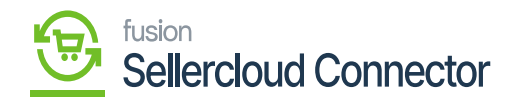

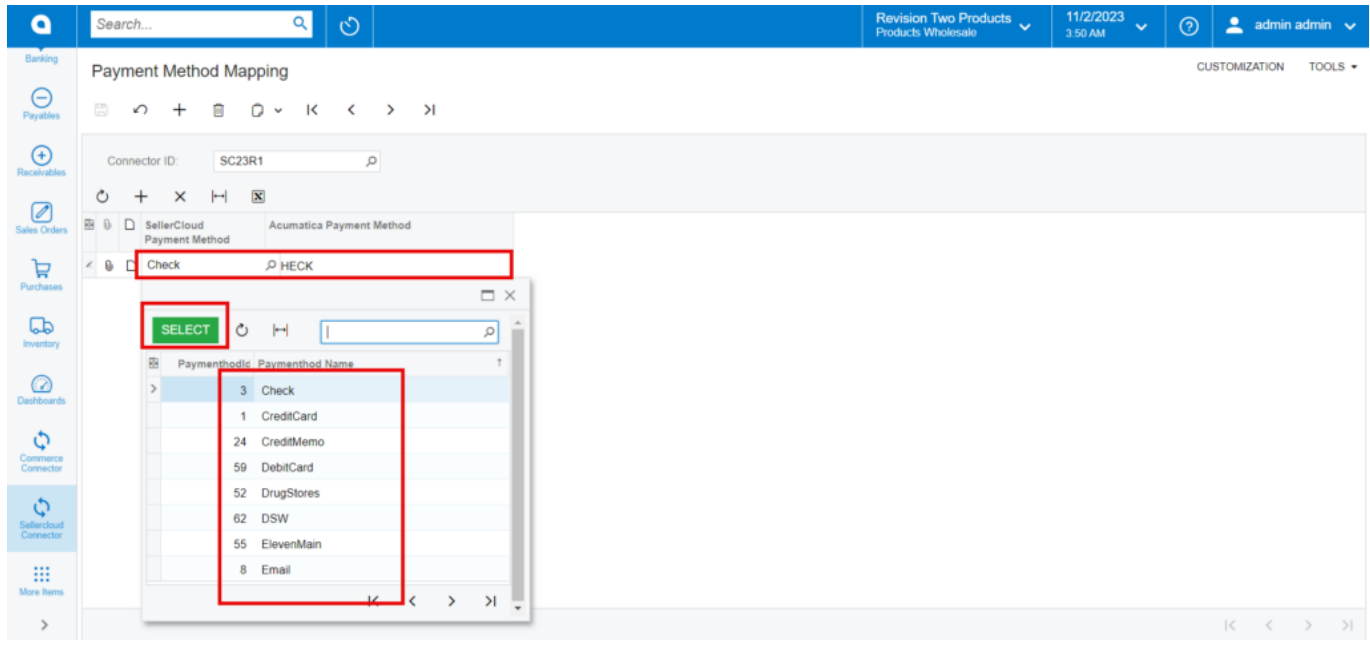

Search Payment Method

Whenever the order is synced from SellerCloud Connector to Acumatica, based on this mapping the payment method will be selected at the order level.

# **Export Shipment Carrier Mapping**

When an order is placed and sent from Acumatica to Seller Cloud with a specific shipment, and if you want to change the updated shipment, you have an option of **[Export Shipment Carrier Mapping].**

## **Illustration**

You have the order synced with FedEx Ground; but, by using the **[Export Shipment Carrier Mappings],** you can sync it to USPS or other FedEx services.

This screen will assist you in mapping, and the same data will be synced to SellerCloud Connector if you are syncing the shipment details back to Seller Cloud.

To access **[Export Shipment Carrier Mapping],** you need to click on **[Export Shipment Carrier Mapping]** under **[configuration].**

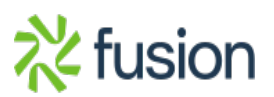

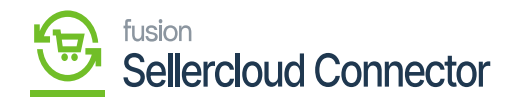

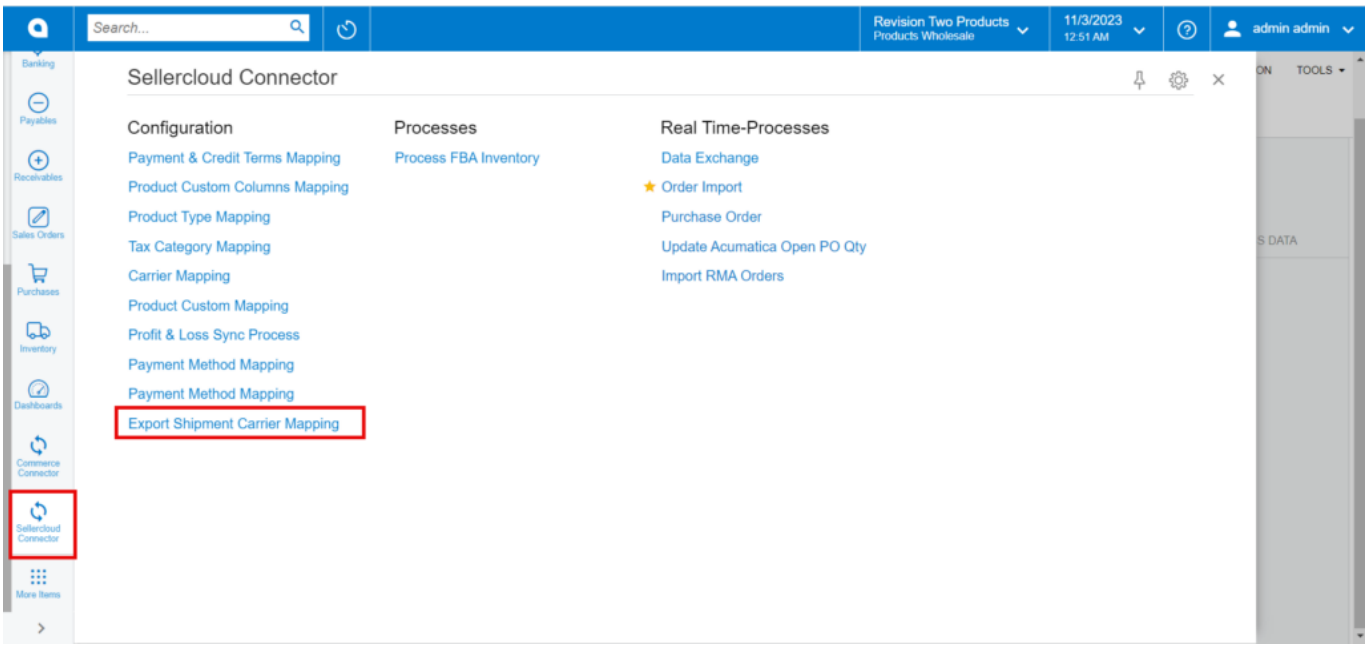

### Export Shipment Carrier Mapping

- You will be redirected to the new page.
- Click on **[+]** icon.

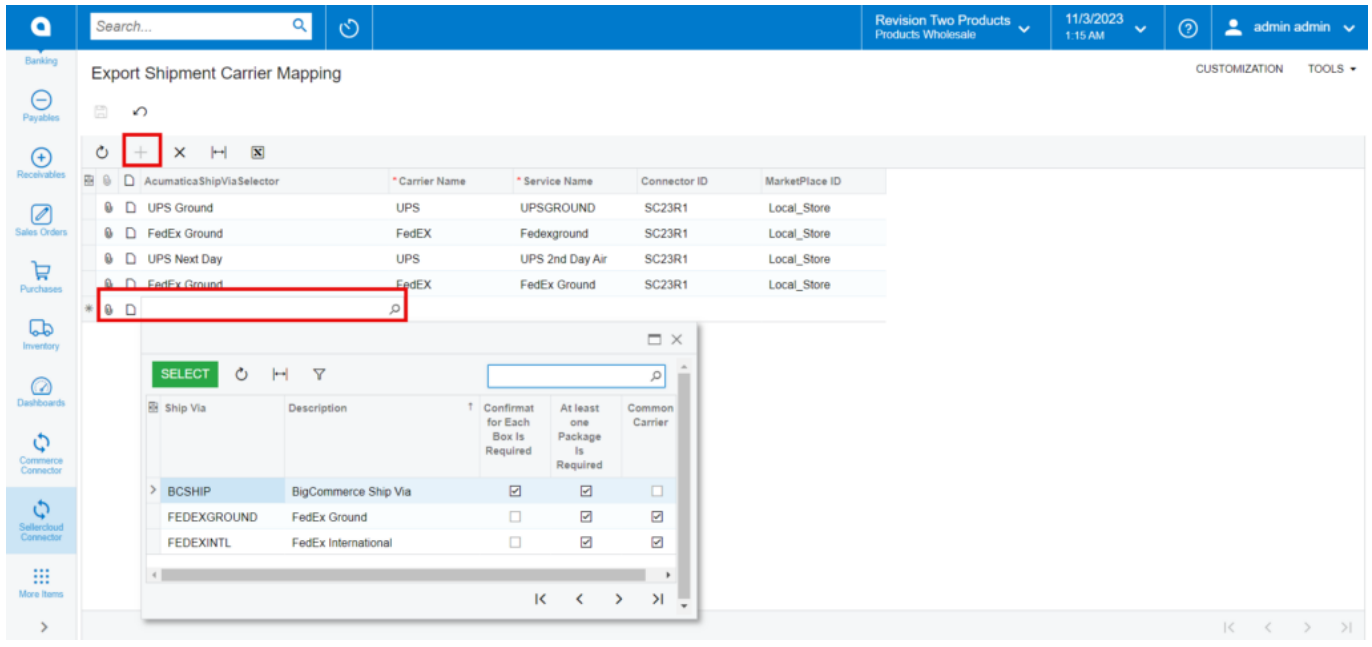

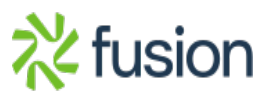

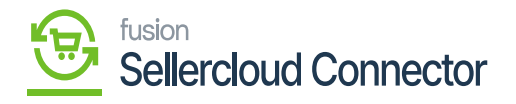

Export Shipment Carrier Mapping

- You need to search for **[AcumaticaShipViaSelector].**
	- Enter the **[Carrier Name]** and **[Service Name].**
	- Select the **[connector ID]** from the existing ID.

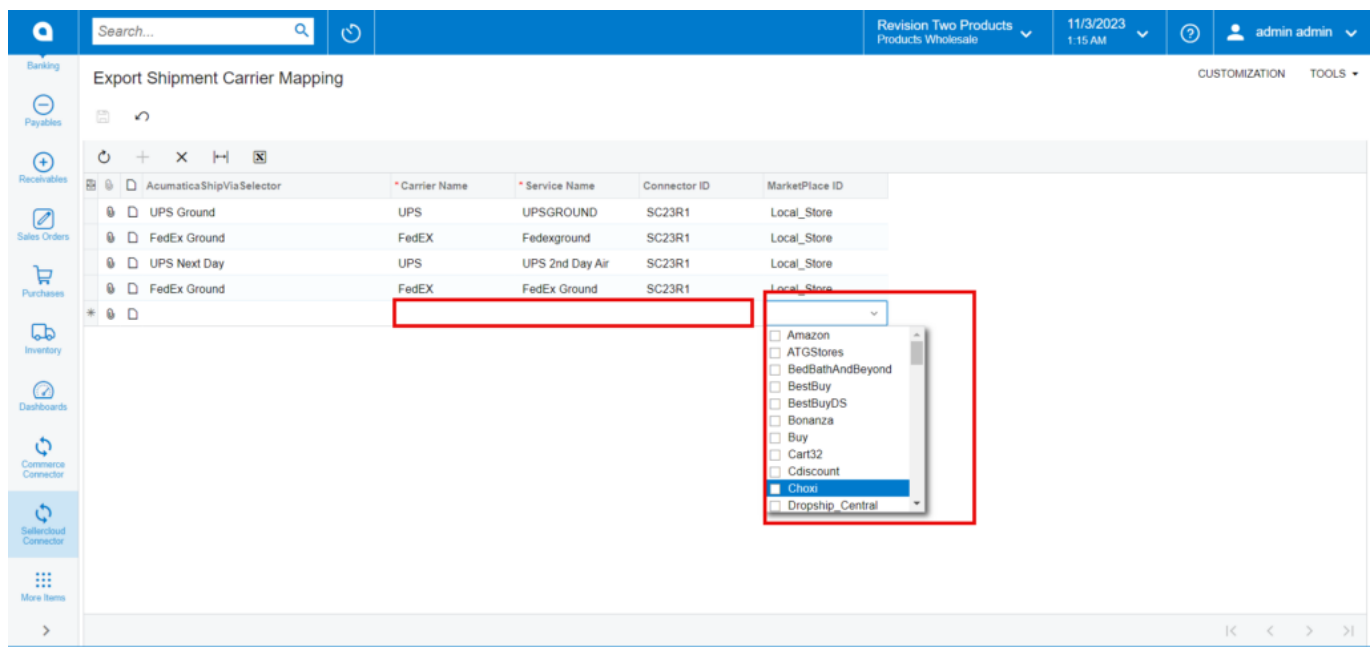

Select the fields

You need to search for the **[Marketplace ID]** from the available marketplace.

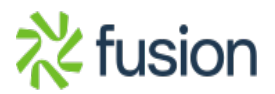